展映科技 客服微信: youkpan

 $\rightarrow$  2 2 3  $\rightarrow$ 

哈友虚拟动漫主播可使用电脑端和手机端开启,均需使用最新版 Chrome 浏 览器:

电脑版:

下载: <https://www.google.cn/chrome/index.html>

或: <http://metabox.hayoou.com/ChromeSetup.exe>

或: <http://metabox.hayoou.com/chrome-v95.0.4638.69.zip>

安卓版:

[https://boxmy.hayoou.com/chrome\\_v96.0.4664.45-2021.11.apk](https://boxmy.hayoou.com/chrome_v96.0.4664.45-2021.11.apk)

重启浏览器后,进入我们提供的网站:

https://boxmy.hayoou.com/ktface/?&a=xxxx&p=xxxx(示例)

点击右侧 按钮,可打开全屏应用:

 $\leftarrow$   $\rightarrow$   $\leftarrow$   $\rightarrow$   $\leftarrow$   $\rightarrow$  boxmy.hayoou.com/ktface/?

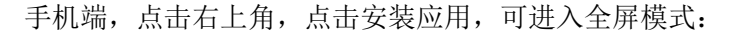

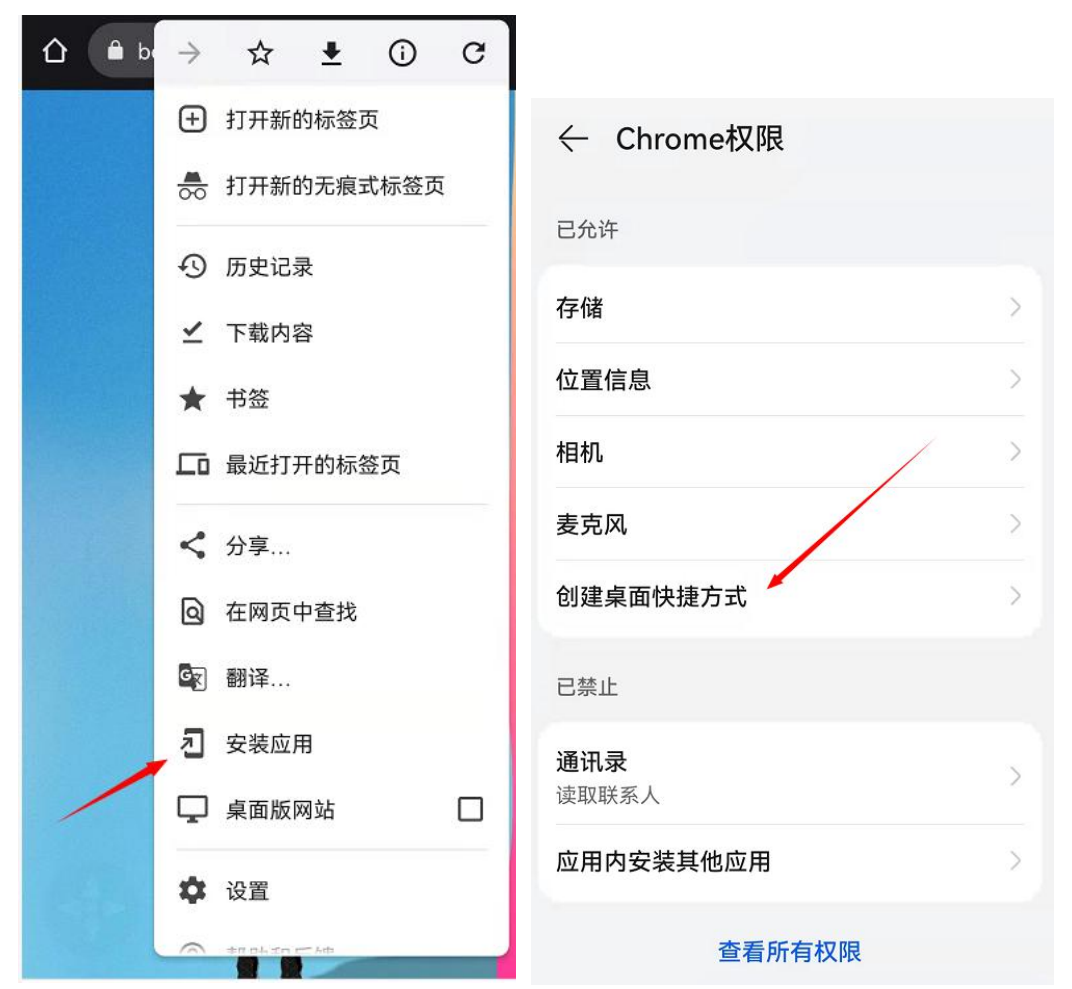

需要开启 Chrome 权限: 在安卓桌面增加 APP 快捷方式。点击安装应用后, 点击确认, 然后等待 30 秒左右,会看到第二个卡片提示,再确认即可。

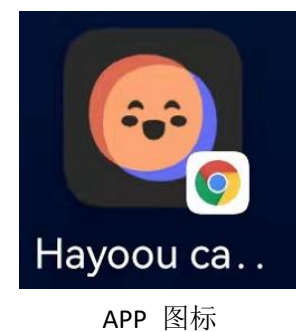

进入后,可看到控制按钮:

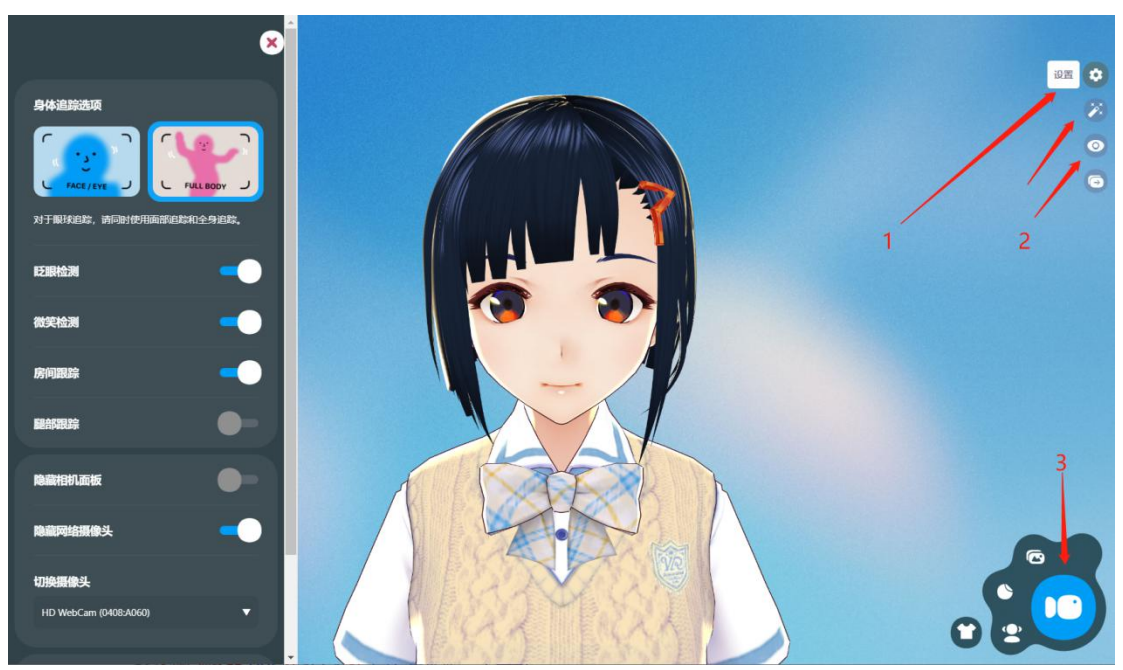

若手机端右侧控制按钮隐藏了,轻点右上角位置即可重新出现。再点击屏幕可隐藏控制 按钮。

图示 2 位置按钮为右下角的控制按钮。

点击背景按钮可以更换背景,

2D 背景可填写 图片链接或者直接拖动图片到左侧区域。

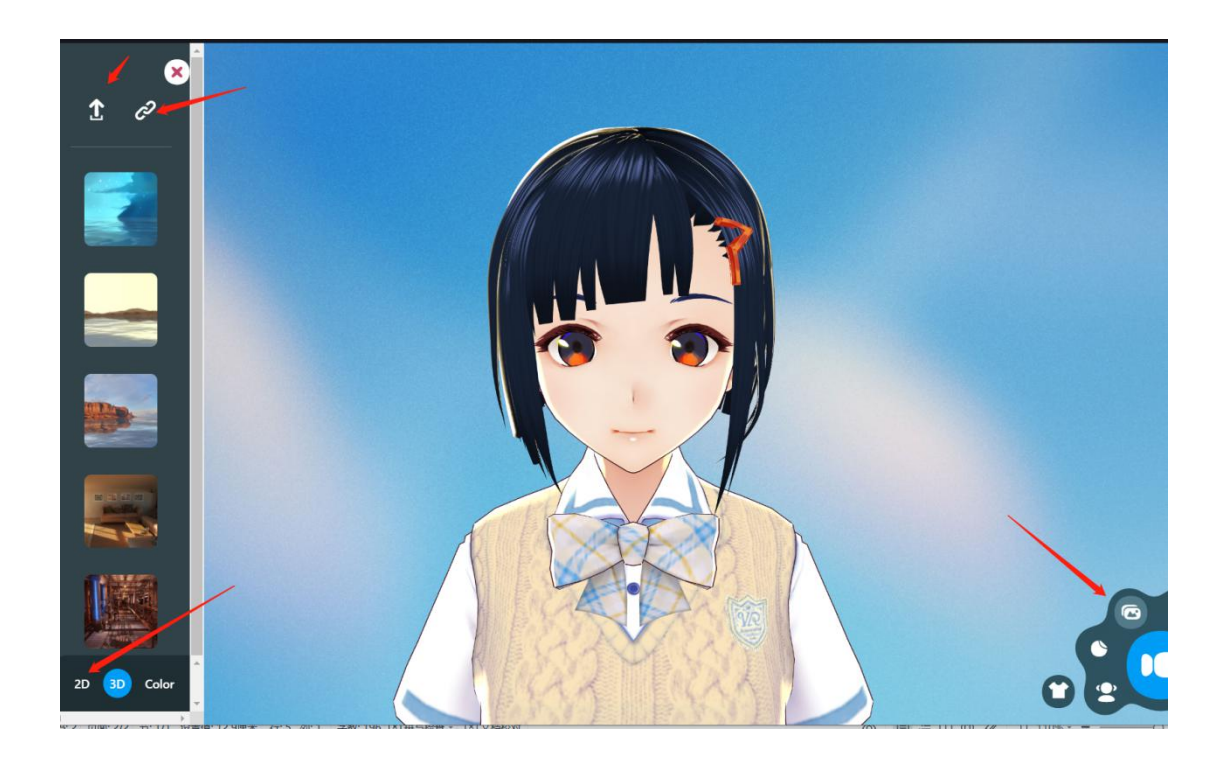

3D 背景 需要 360 全景图片

类似这样 :

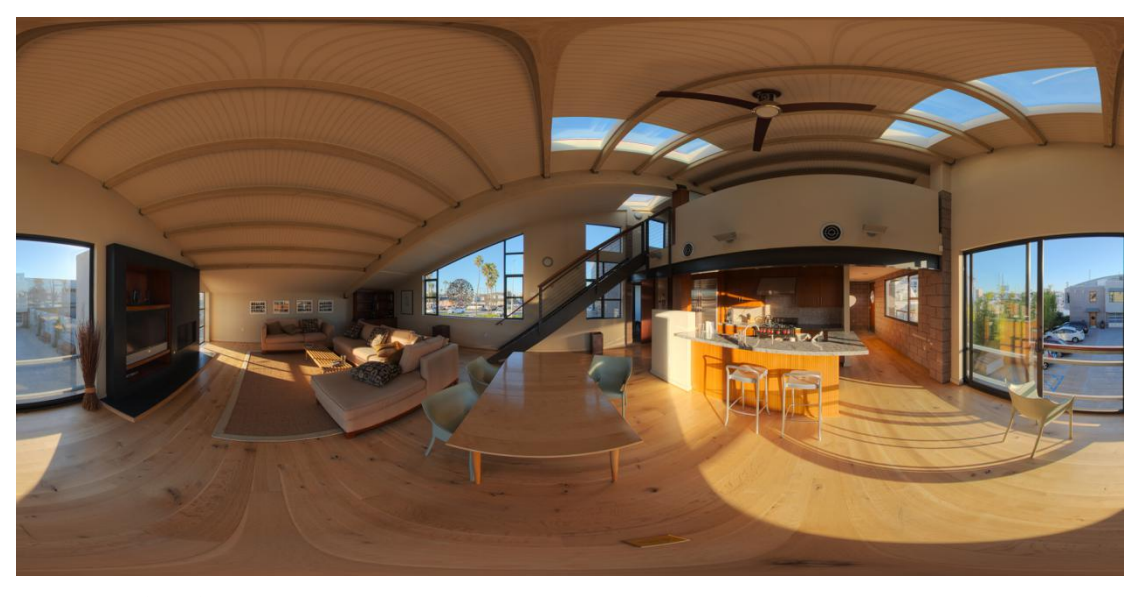

画面是经过扭曲的

切换人物模型或者场景时,点击右下角关闭摄像头动作识别,可快速进行切换。

人物可以在下面网站下载, VRM 格式 一般为 10~30MB 左右。 <https://hub.vroid.com/>

我们还提供额外几个虚拟人物模型供测试,点击链接,粘贴模型文件链接即可: https://boxmy.hayoou.com/files/vrm/student\_girl.vrm

https://boxmy.hayoou.com/files/vrm/cute\_girl2.vrm https://boxmy.hayoou.com/files/vrm/student\_girl2.vrm https://boxmy.hayoou.com/files/vrm/red\_boy.vrm <https://boxmy.hayoou.com/files/vrm/girl.vrm>

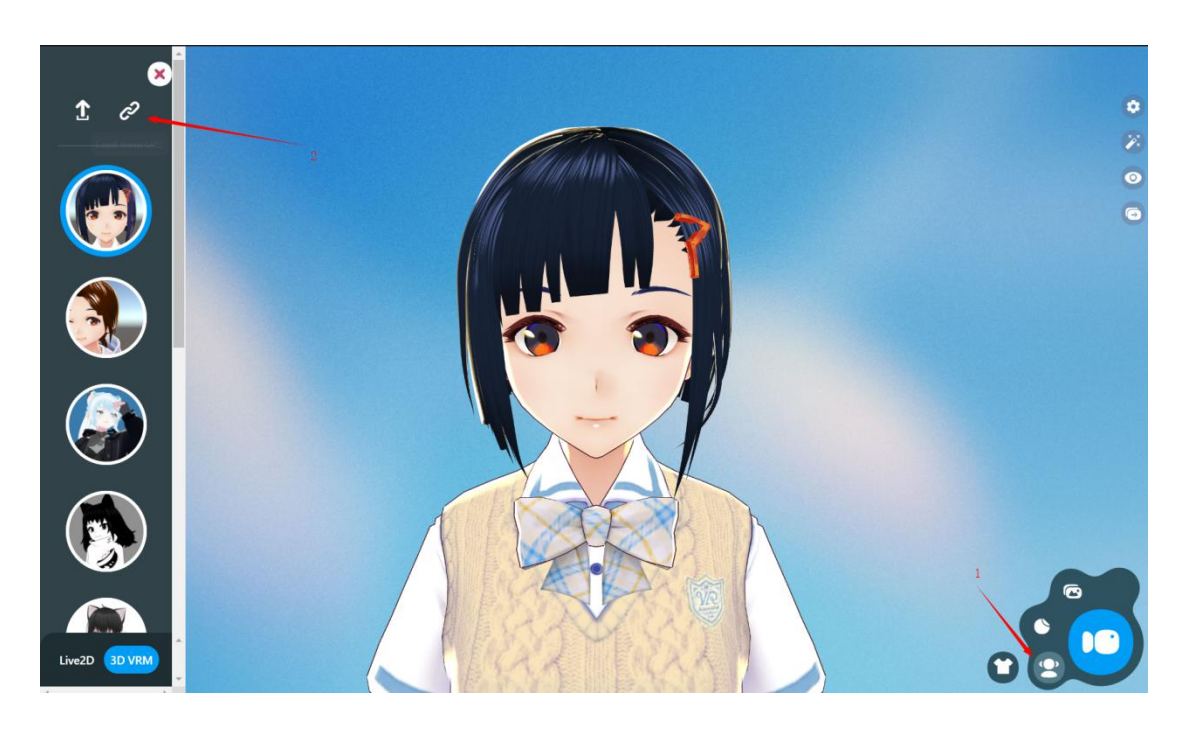

可以对画面和模型进行拖动,缩放等操作。 拖动:鼠标左键按住不动,或者手机端用手指按住 缩放:鼠标滚轮或两根手指放大缩小

点击右下角开启摄像头动作捕捉:

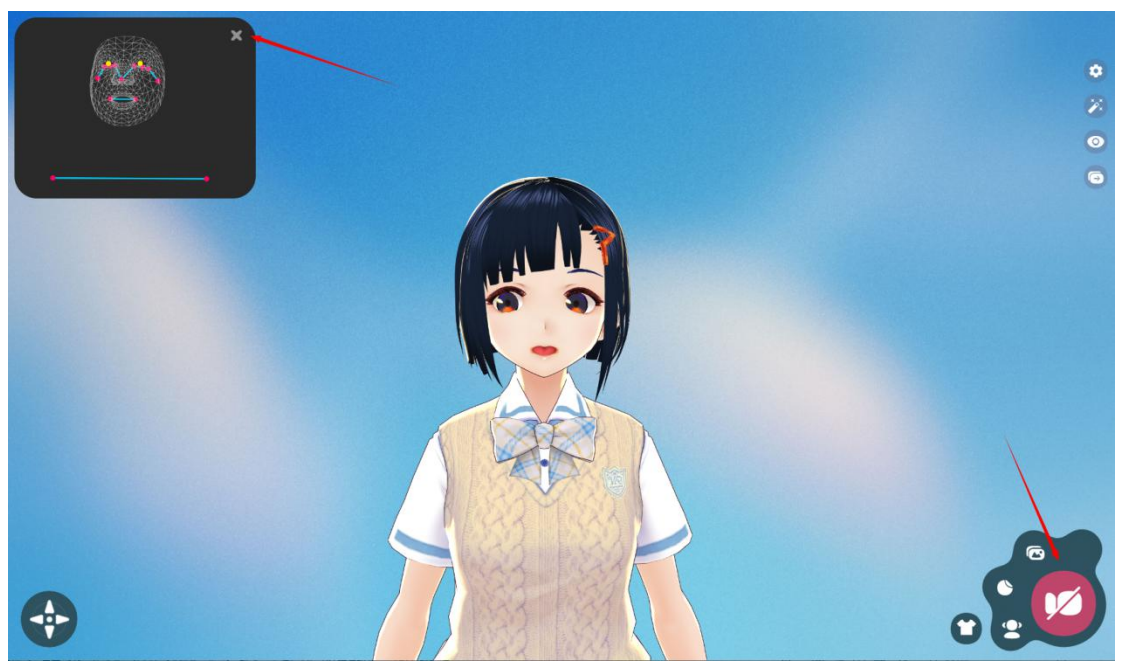

还可对人物模型进行细微光照调整:

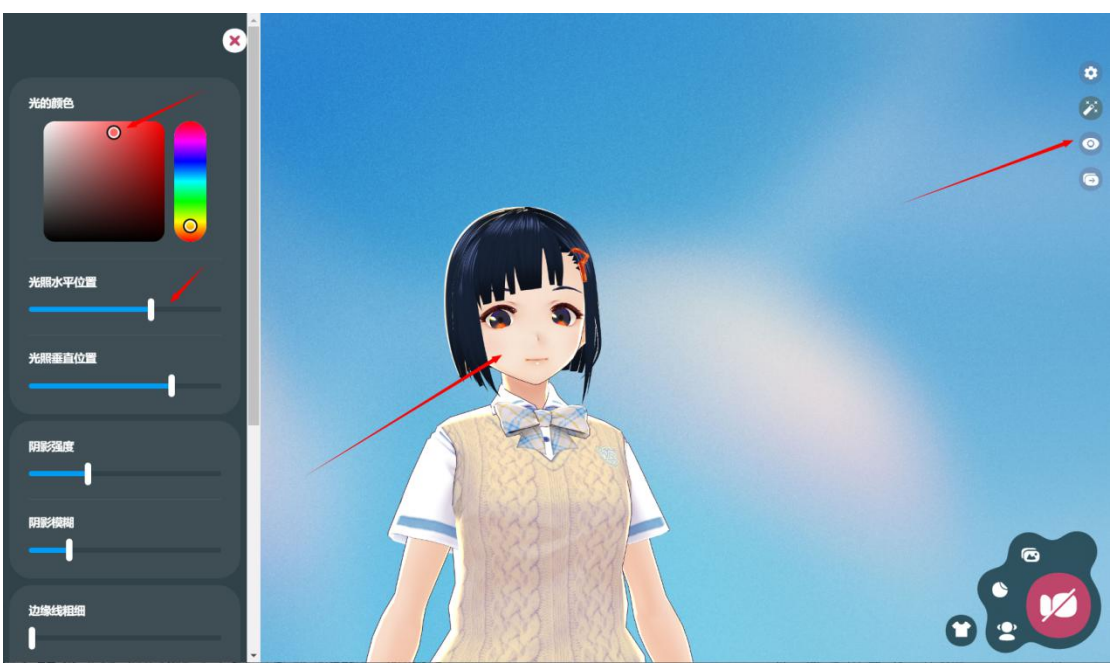

请注意保管好个人的入口链接,请勿泄露,仅支持 1 台设备使用,若多个设备使用,会 导致页面频繁重启,影响直播。

自定义 VRM 模型设计: <https://www.bilibili.com/video/BV1Ls41137Bz/> <https://www.bilibili.com/video/BV12s41137Jr>

VRM 虚拟人物模型设计软件下载: <https://vroid.com/en/studio> 建议安装 Steam 下载 <https://download.vroid.com/dist/DxlNfRKvBU/VRoidStudio-v1.0.4-win.exe>